**Located at bottom right of YesNM Homepage** (Clients do not sign into YesNM, scroll to bottom of page)

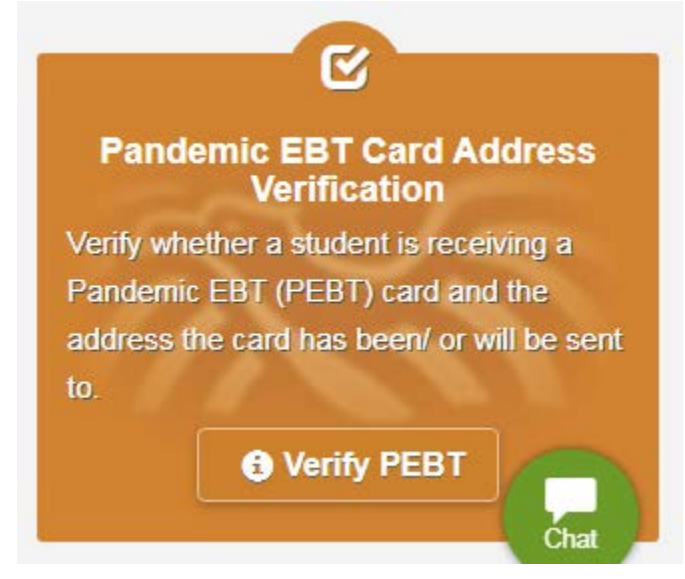

## **Click Verify PEBT Step 1:** Student ID

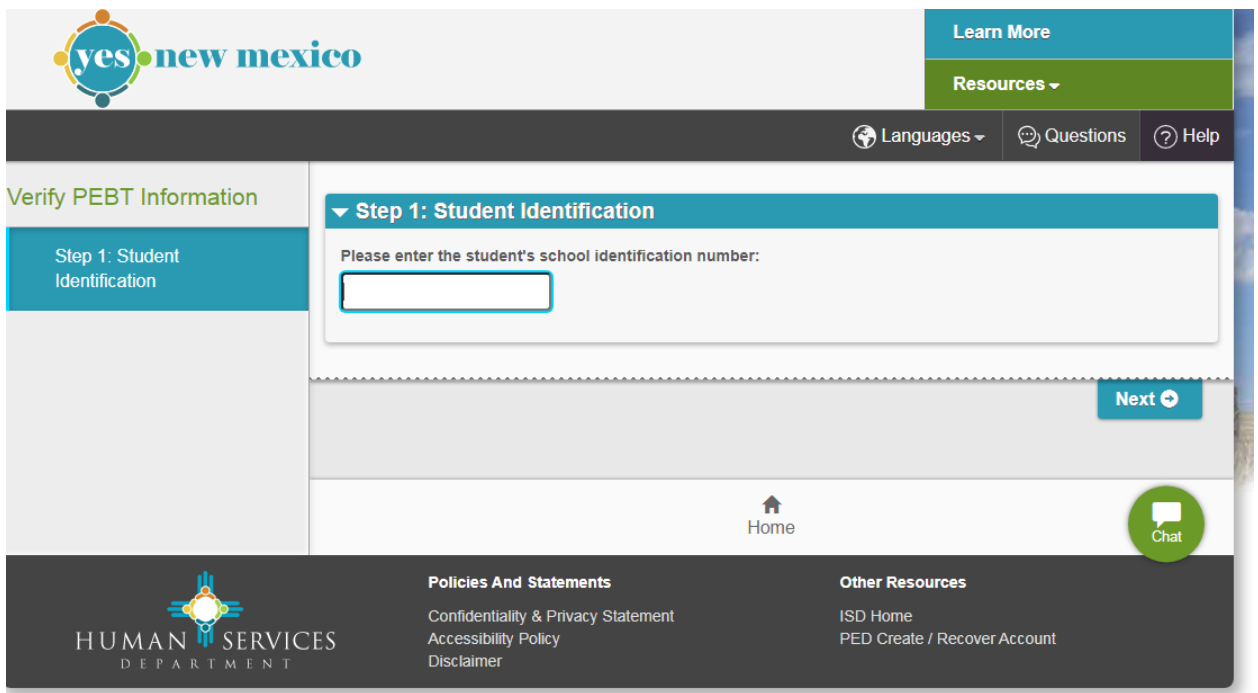

## **Step 2:** Guardian name (5 tries)

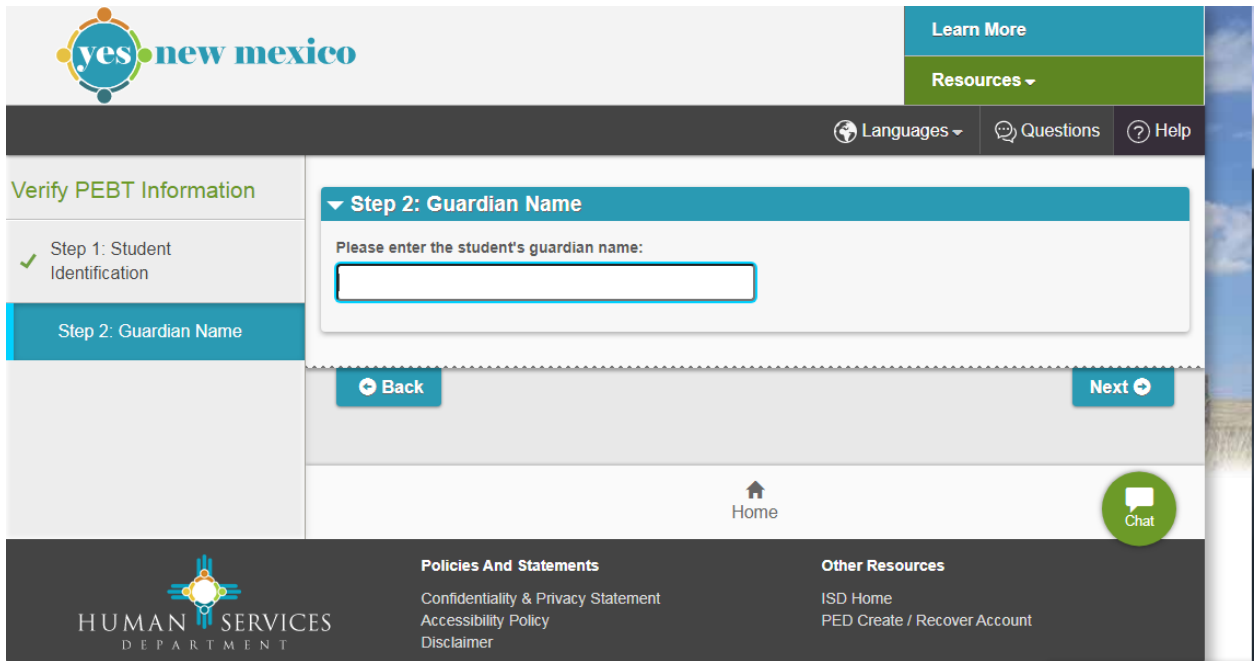

## **Step 3:** School Name

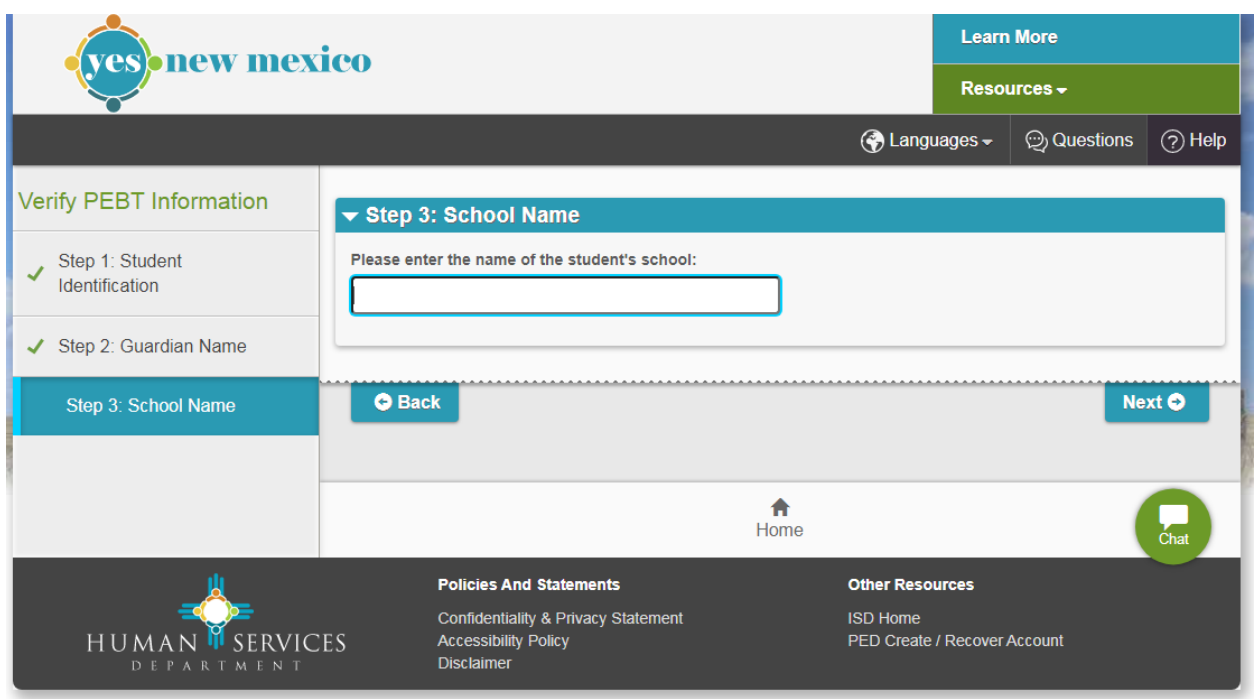

Then it tells you if P-EBT was issued and where it was sent.

→ Click **EDIT** to change address (**RED** ARROW)

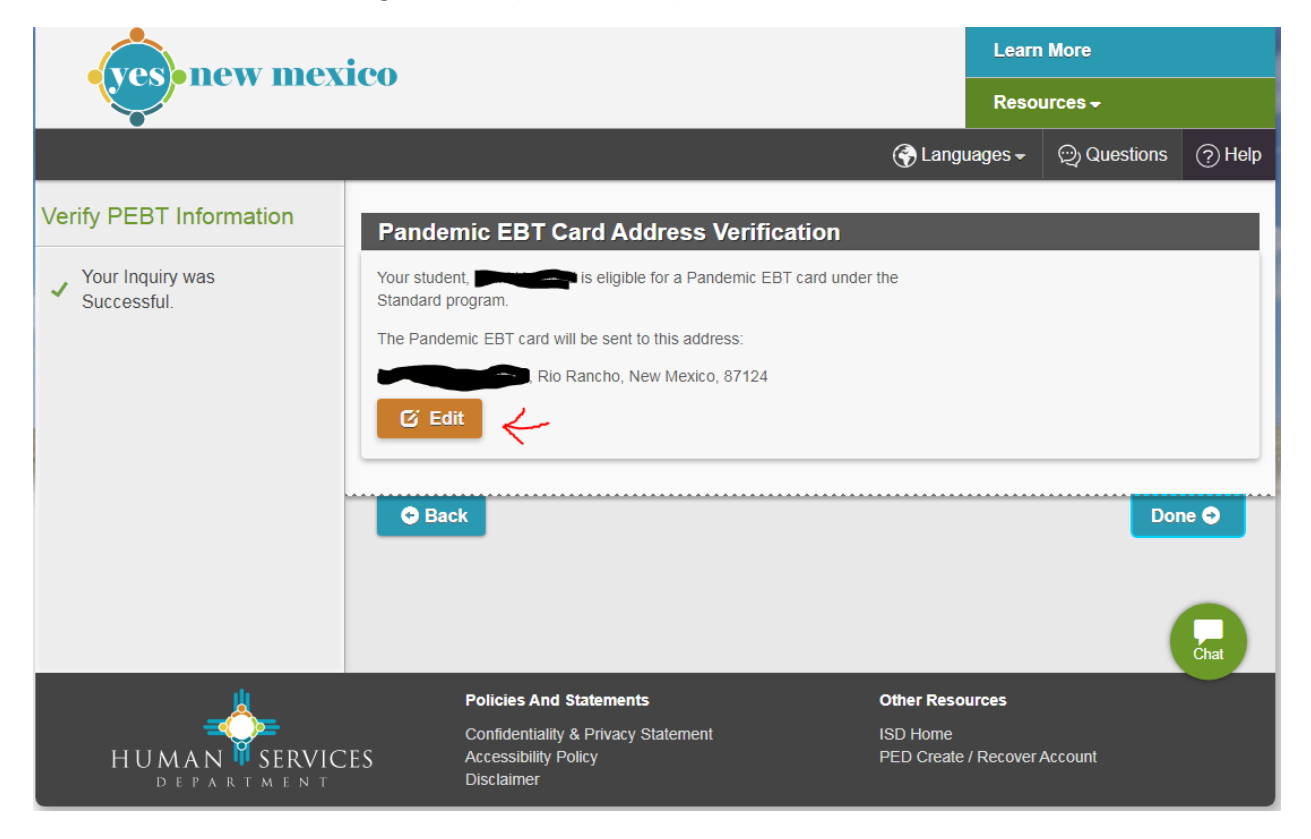

## **Update address**

Then→ **SUBMIT**

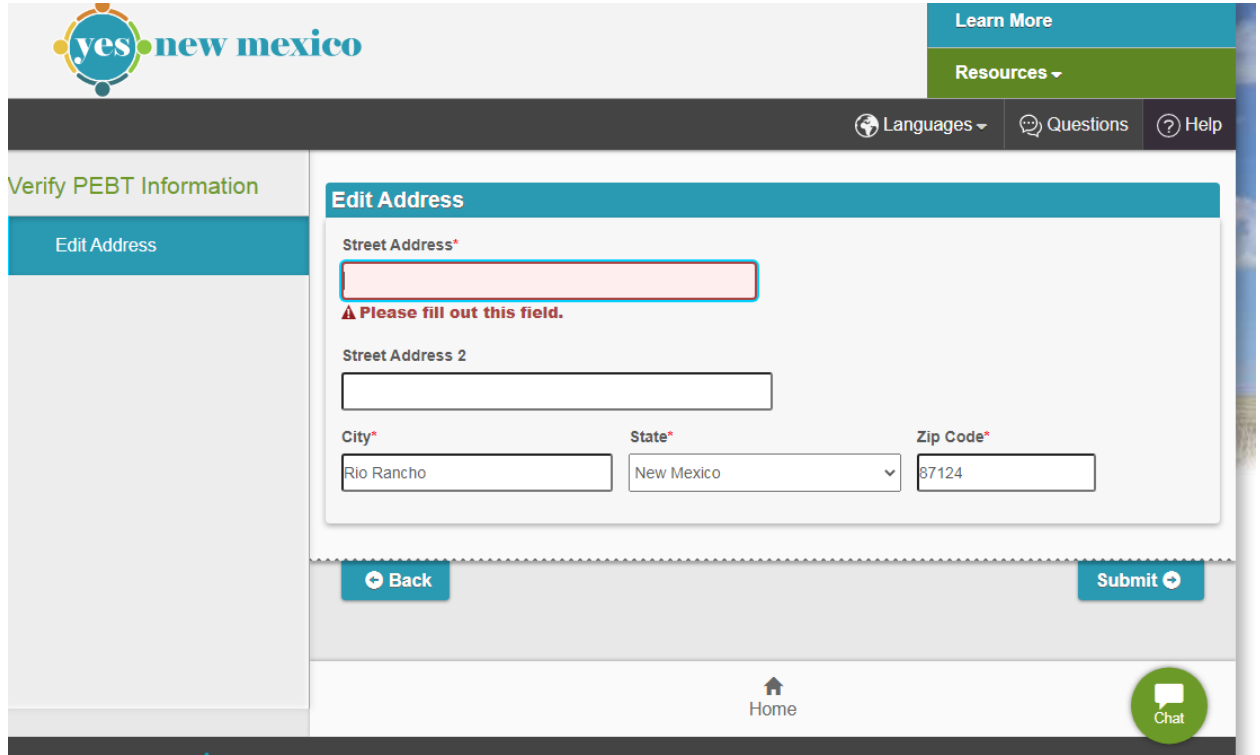